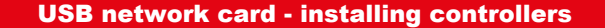

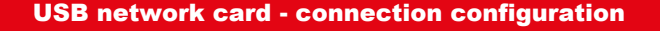

For the USB network card to make a connection:

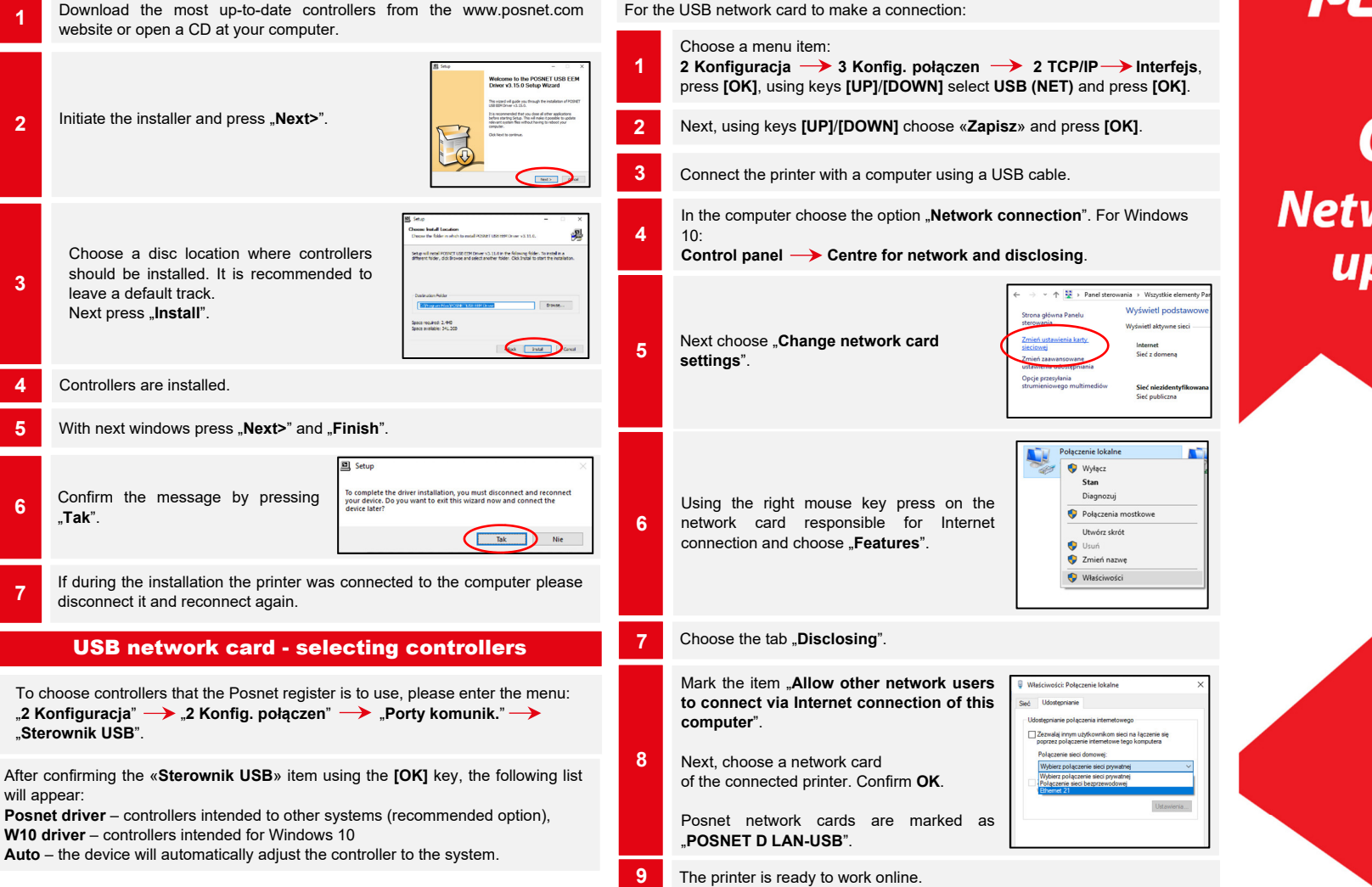

The manual describes configurations of all interfaces allowing for online connections that can appear in printers.

Document version 1.2

## POSNET

## **posnet.com**

# **Quick OnLine Network connection set** up in fiscal printers

## Technical support (!) **€,801800111** ⊠ wsparcie@posnet.com

## WiFi

#### To get a connection via WiFi:

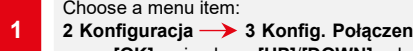

- $\rightarrow$  2 TCP/IP  $\rightarrow$  Interfeis. press [OK], using keys [UP]/[DOWN] select WiFi and press [OK].
- Next, using the keys [UP]/[DOWN] choose "Zapisz" and press [OK]. The printer will restart.
- Choose a menu item:
- 2 Konfiguracja -> 2 Konfig. połączen -> WiFi, press [OK].
- Next, using the keys [UP]/[DOWN] choose «Wyszukiwanie sieci» and approve [OK]. 4
- The printer handles encrypted networks in WPA/WPA2 Personal.
- Next, using keys **[UP]/[DOWN]** choose a network you want to connect to and press [OK].
- 6 **If it is required, enter a password using a keyboard and confirm with [OK].**
- The printer will start to make a connection with a network which can take up to a couple of minutes.
- Next, with the message «Laczyć z siecia automatycznie?» please make a choice:
- [OK] the register will connect with the network automatically. **[C]** – each time network configuration shall be required. 8
- **9** The printer is ready to work online.

## Ethernet

#### To get a connection via the Ethernet:

#### Choose a menu item:

1 2 Konfiguracja  $\rightarrow$  3 Konfig. połączen  $\rightarrow$  2 TCP/IP  $\rightarrow$  Interfejs, press [OK] using keys [UP]/[DOWN] select Ethernet and press [OK].

If it is required to enter data manually, using [UP]/[DOWN] keys choose DHCP and confirm with **[OK]**.

«Tak» (Yes) – if the IP address is to be generated automatically, «**Nie**» (No) – if the IP address and other data for the sake of making a connection should be put manually.  $\overline{2}$ 

If DHCP is set for "Nie" (No) enter successively:

- **Adres IP (IP address),**
- **Maskę podsieci (Subnet mask),**
- **Brame (Gate).** 2a
	- **Preferowany DNS (Preferred DNS),**
	- **Alternatywny DNS (Alternative DNS).**

Data should be entered using a keyboard and confirmed by [OK]. Upon entering data, choose "Zapisz" and confirm with [OK].

## Online test

#### To prompt an online test, choose a menu item:

#### 4 Serwis  $\rightarrow$  1 Testy sprzetowe  $\rightarrow$  Test online and press [OK].

## Network requirements for Online printers

The network with which the printer is connected needs to allow connection with servers:

- Serwer CPD (CPD server),
- Azure (WebApi, EventHub),
- Serwer aktualizacji (Update server),
- Serwery czasu (Time servers).

Information about up-to-date addresses and ports that the printer uses can be found in the online report.

To prompt a report please enter to the menu:

1 Raporty  $\rightarrow$  2 Raporty niefisk.  $\rightarrow$  Raport online. Note! Information about Azure (WebApi, EventHub) is available upon fiscalising the device.

### Connection with the repository

Transferring data to a repository can happen following:

Automatic connection of the printer with the server taking place according to the fixed schedule.

Prompting data transmission from a printer's menu by a User: 2 Konfiguracja  $\rightarrow$  1 Parametry ogólne  $\rightarrow$  7 Połącz z repozytorium and press [OK]. 2

If data for dispatching are available, relevant message will be displayed.

## Verifying up-dates

Information about an up-date can be obtained:

Upon automatic signalisation by the register. Messages signalling availability of the up-date can appear:

- when starting the printer,
	- following each daily report.

#### Upon independent verification with the printer's menu:

2 Konfiguracja  $\rightarrow$  1 Parametry ogólne  $\rightarrow$  10 Aktualizacja  $\rightarrow$ 

#### 2 Sprawdź aktualizację 2

1

If the update is available, a relevant message will appear. Upon confirming, the update will be downloaded.

## Update installation

Similarly to verifying an update, there are two ways to install an update.

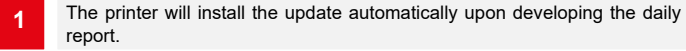

The user can check themselves whether the update is ready for installation by entering to the menu:

2 Konfiguracia -> 1 Parametry ogólne -> 10 Aktualizacia -> 3 Instaluj 2

Note! Manual installation will be effective if following the last daily report no sale was made.